# INSTRUCTION MANUAL

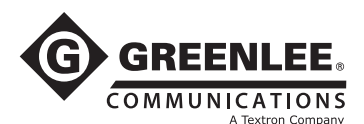

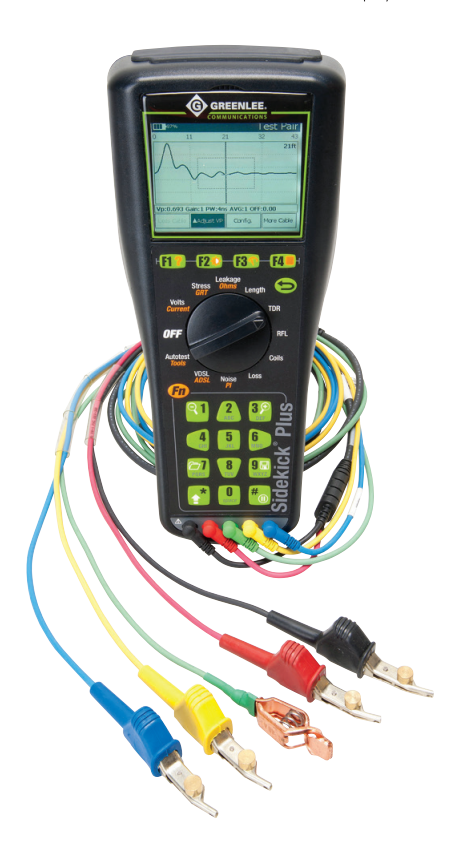

# Sidekick® Plus Test Set with ADSL/VDSL Supplement

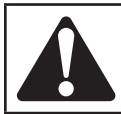

Read and understand all of the instructions and safety information in this manual before operating or servicing this tool.

Register this product at www.greenlee.com

© 2013 Greenlee Textron Inc.

52066063 6/13

# Table of Contents

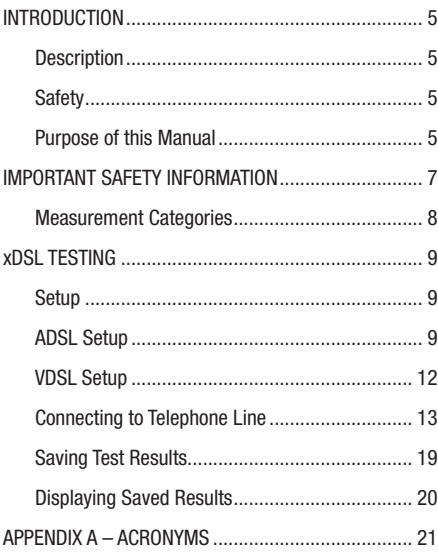

All specifications are nominal and may change as design improvements occur. Greenlee Textron Inc. shall not be liable for damages resulting from misapplication or misuse of its products.

Sidekick is a registered trademark of Textron Innovations Inc.

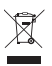

Do not discard this product or throw away! For recycling information, go to www.greenlee.com.

# *KEEP THIS MANUAL*

## **INTRODUCTION**

### **Description**

The Sidekick® Plus test set facilitates the technician's work in the field. By combining the functions of a voltohmmeter, longitudinal balance tester, and open meter with five transmission and noise tests, this tool reduces repeat reports and improves quality of service.

Added functions to the Sidekick® Plus test set include a time domain reflectometer (TDR) and a resistance fault locator (RFL).

The Sidekick® Plus test set's intuitive user interface and USB communication make it necessary equipment for field work.

This test set is a compact, battery-powered instrument that can be conveniently held in the technician's hand.

For questions on operation, requests for field training, or for additional service, call Greenlee in Vista, CA at 1-760-598-8900 or toll free 1-800-642-2155. Outside of North America, contact your local Greenlee distributor.

This manual describes the operation of the software at the time of publication. Minor changes and extensions may have been made to released software in the meantime, and updates may have been made to any particular unit. Please refer to the on-screen help (Fn+F1) where available, or contact Greenlee technical support for details of any updated software and the corresponding instruction manual.

### **Safety**

Safety is essential in the use and maintenance of Greenlee tools and equipment. This instruction manual and any markings on the tool provide information for avoiding hazards and unsafe practices related to the use of this tool. Observe all of the safety information provided.

### Purpose of this Manual

This instruction manual is intended to familiarize all personnel with the safe operation and maintenance procedures for the Greenlee Communications Sidekick® Plus Test Set.

Keep this manual available to all personnel.

Replacement manuals are available upon request at no charge at www.greenlee.com.

## IMPORTANT SAFETY INFORMATION

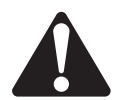

## SAFETY ALERT **SYMBOL**

This symbol is used to call your attention to hazards or unsafe practices which could result in an injury or property damage. The signal word, defined below, indicates the severity of the hazard. The message after the signal word provides information for preventing or avoiding the hazard.

# **ADANGER**

Immediate hazards which, if not avoided, WILL result in severe injury or death.

# **AWARNING**

Hazards which, if not avoided, COULD result in severe injury or death.

# **ACAUTION**

Hazards or unsafe practices which, if not avoided, MAY result in injury or property damage.

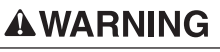

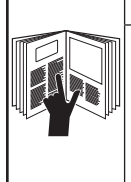

Read and understand this material before operating or servicing this equipment. Failure to understand how to safely operate this tool could result in an accident causing serious injury or death.

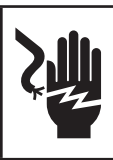

# **AWARNING**

Electric shock hazard:

Contact with live circuits could result in severe injury or death.

# IMPORTANT SAFETY INFORMATION

# **AWARNING**

Explosion hazard:

Do not operate in an explosive atmosphere.

Failure to observe this warning could result in severe injury or death.

# **AWARNING**

Electric shock hazard:

- Do not expose this unit to rain or moisture.
- Do not use if the unit is wet or damaged.
- For measurement of Category I circuits only. For measurements on circuits NOT directly connected to mains. CAT I, 250 VAC, 300 VDC, 100 mA maximum.
- Never make measurements on CAT II, CAT III, or CAT IV circuits with this instrument.
- Use this unit for the manufacturer's intended purpose only as described in this manual. Any other use can impair the protection provided by the unit.
- Do not operate with the battery compartment open.

Failure to observe these warnings could result in severe injury or death.

# **ACAUTION**

Electric shock hazard:

- Do not attempt to repair this unit. It contains no user-serviceable parts.
- Do not expose to extremes in temperature or high humidity. Refer to "Specifications" in instruction manual 52063747.
- If the unit becomes visibly coated with condensation, allow its temperature to equalize with the surroundings and dry it thoroughly before use.
- Use of the unit while damp may affect high impedance measurements or may impair the unit's means of protection.
- Do not allow dust or dirt to build up.
- The supplied AC or mains charger is suitable for indoor use only.

Failure to observe these precautions may result in injury and can damage the unit.

### Measurement Categories

These definitions were derived from the international safety standard for insulation coordination as it applies to measurement, control, and laboratory equipment. These measurement categories are explained in more detail by the International Electrotechnical Commission; refer to either of their publications: IEC 61010-1 or IEC 60664.

#### Measurement Category I

Signal level. Electronic and telecommunication equipment, or parts thereof. Some examples include transient-protected electronic circuits inside photocopiers and modems.

#### Measurement Category II

Local level. Appliances, portable equipment, and the circuits they are plugged into. Some examples include light fixtures, televisions, and long branch circuits.

#### Measurement Category III

Distribution level. Permanently installed machines and the circuits they are hard-wired to. Some examples include conveyor systems and the main circuit breaker panels of a building's electrical system.

#### Measurement Category IV

Primary supply level. Overhead lines and other cable systems. Some examples include cables, meters, transformers, and other exterior equipment owned by the power utility.

#### **Warning**

This equipment generates, uses, and can radiate radio-frequency energy, and if not installed and used in accordance with the instructions in the user manual, may cause interference to radio communications. It has been tested and found to comply with the limits for a Class A computing device pursuant to Subpart B of Part 15 of FCC Rules, which are designated to provide reasonable protection against such interference when operated in a commercial environment. Operation of this equipment in a residential area is likely to cause interference, in which case, the user, at his or her expense, will be required to take whatever measures may be required to correct the interference.

## xDSL testing

The Sidekick® Plus test set configured with the optional xDSL modem is used to perform line synchronization analysis on ADSL and VDSL digital subscriber lines.

### Setup

Move the rotary knob to the ADSL/VDSL position. Choose between VDSL and ADSL modes by pressing the Fn key. The currently selected mode will be displayed in the top bar as shown.

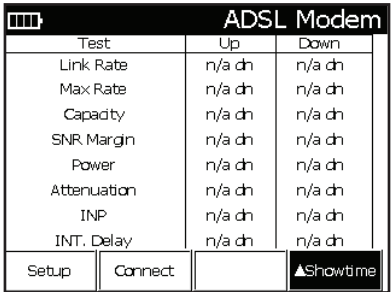

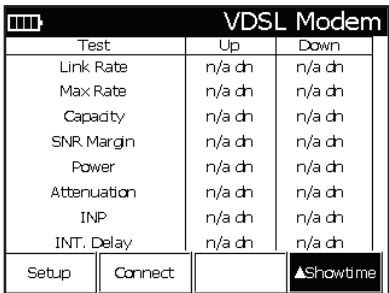

## ADSL Setup

To configure the ADSL modem mode, press F1 Setup while the "ADSL Modem" view is active. After all configuration choices are made, press the  $\supset$  (Back) key to return.

There are three configuration views for the ADSL modem setup. The active Setup view is changed by pressing the F4 key until the desired view is highlighted.

Sidekick® Plus Test Set Supplement

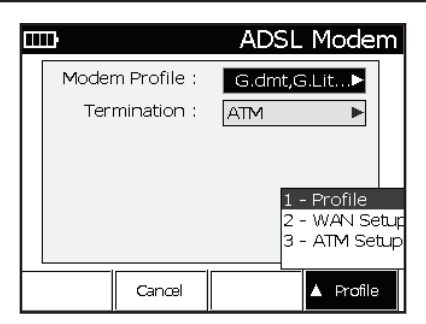

#### Profile

Press the F4 key until "Profile" is highlighted.

The up (2) and down (8) arrows select the configuration parameter to change. To make a change, press the right (6) key to show the Profile selection pop-up window.

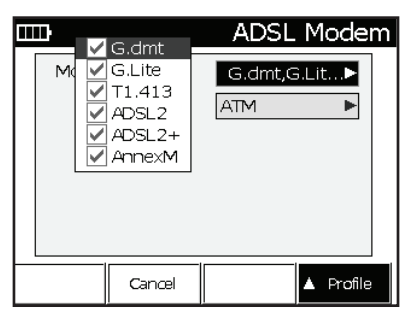

To select the active ADSL profiles, press the center (5) key to check or un-check the highlighted profile. After the selections are made, press the  $\supset$  (**Back)** key to save the selection and return to the Profile configuration view.

To configure the link termination, press the right (6) key to show the Termination selection pop-up window. The link termination can be either ATM or PTM.

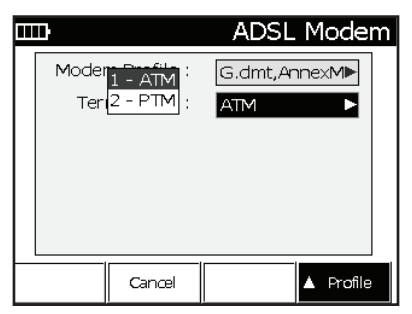

#### WAN Setup

Press the F4 key until "WAN Setup" is highlighted.

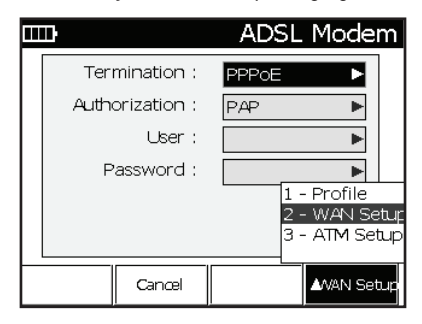

The up (2) and down (8) arrows select the configuration parameter to change. To make a change, press the right (6) key to show the selection pop-up.

For WAN Termination, select: PPPoA, PPPoE, BRIDGE, or IPoE.

#### *PPPoA and PPPoE Setup*

For Authorization, select: Auto, PAP, CHAP, or MSCHAP.

For User, enter the username for network authentication.

For Password, enter the password for network authentication.

#### *Bridge Mode Setup*

DHCP is the only mode available in Bridge Mode.

#### *IPoE Setup*

For Mode, select: STATIC IP or DHCP.

When STATIC IP is selected, the IP Address and Mask fields can be set.

#### ATM Setup

When ATM is selected for the Termination type in the Profile setup, the ATM setup page can be selected by pressing the F4 key.

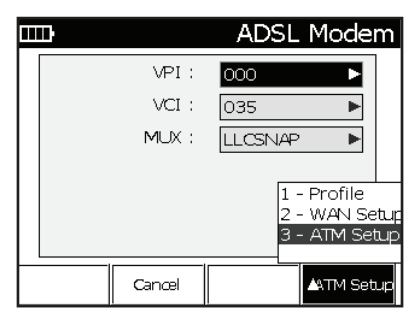

For VPI, enter the virtual path identifier number.

For VCI, enter the virtual circuit identifier number.

For MUX, select: LLCSNAP or VCMUX.

*Note: The ATM Setup view is only available if the ADSL termination mode is set to ATM.*

### VDSL Setup

To configure the VDSL modem mode, press F1 Setup when the "VDSL Modem" view is active. After all configuration choices are made, press the  $\supset$  (Back) key to return.

There are two configuration views for the VDSL modem setup. The active Setup view is changed by pressing the F4 key, and then the number of the desired view.

#### Profile

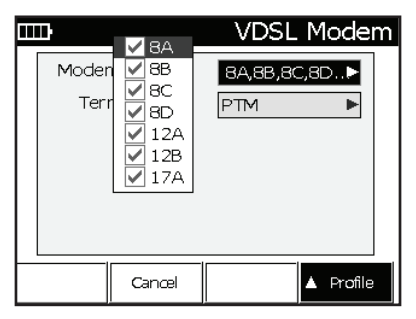

The up (2) and down (8) arrows select the configuration parameter to change. To make a change, press the right (6) key to show the selection pop-up.

To select the active VDSL profiles, press the center (5) key to check or un-check the highlighted profile. After the selections are made, press the  $\supset$  (Back) key to save the selection and return to the Profile configuration view.

#### WAN Setup

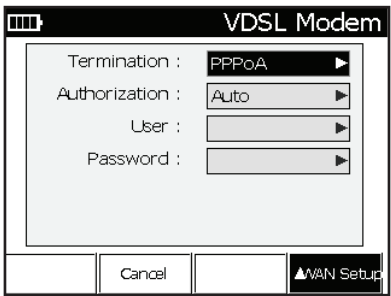

This is the screen that will enable the PPP (point-topoint protocol) level of testing. The PPP level of testing requires the following information to be entered into the PPP setup screen:

- For WAN Termination, select: PPPoA, PPPoE, or BRIDGE.
- For Authorization, select: Auto, PAP, CHAP, or MSCHAP.
- For User, enter the username for network authentication.
- For Password, enter the password for network authentication.

### Connecting to Telephone Line

Connect the test set's Black and Red test cord to the telephone line. Greenlee's TurTEL 6 or a RJ11 banjo can be used to connect a RJ11 jack to the Sidekick Plus<sup>®</sup> test set's Black and Red popper clips.

#### Synchronizing

*Note: If Upper Layer tests will be done, be sure the WAN Setup is correct before modem synchronization.*

Press the F2 Connect key to begin the synchronization process.

The title bar reports a status message indicating the current step in the synchronization process.

After the modem connection is established, the F2 Disconnect key will disconnect the modem.

#### Connection Parameters

After the connection is made, the default result page is "Showtime". The result page is changed by pressing the F4 key, or the up (2) and down (8) keys. If the F4 soft-key is used, any available page can be selected. The up (2) and down (8) keys step to the next and previous result pages.

#### Showtime

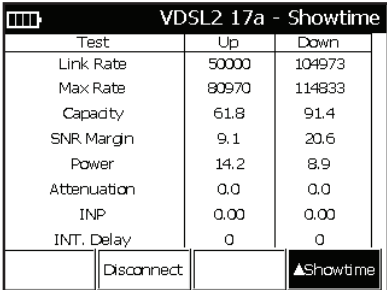

When connected, the title bar indicates the profile used to make the connection. The physical link characteristics are shown in the Showtime table.

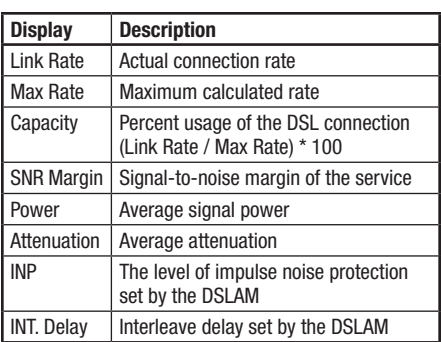

Press up (2) to advance to the Line Failure Monitor.

#### Line Failure Monitor

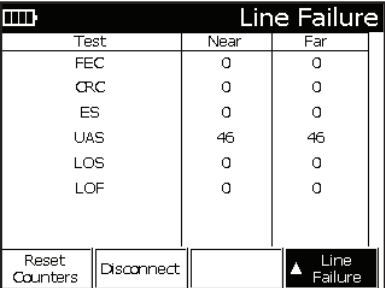

The Line Failure page shows the event counters and updates continuously. The counters can be reset to zero by pressing the F1 Reset Counters key.

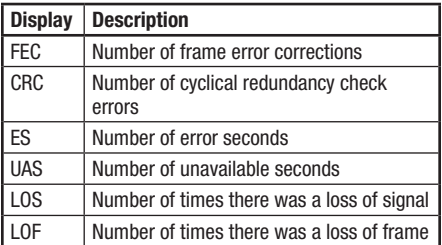

Press up (2) to advance to the HLOG graph.

#### **HLOG**

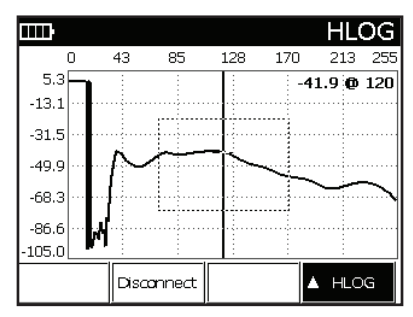

The HLOG graph shows the attenuation per channel (frequency) between the DSLAM and the modem. The information is obtained when the modem and the DSLAM train up and can show issues with attenuation or bridge taps. The horizontal axis is the bin index, and the vertical axis is the attenuation value in dB.

Press up (2) to advance to the Bits graph.

#### Bits per Tone

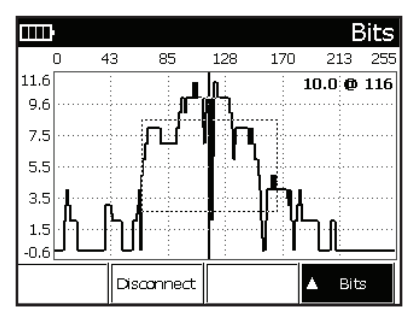

The Bits graph shows the actual number of bits that are carried over each separate channel (frequency). The graph can indicate issues with noise, bridge taps, or attenuation. The horizontal axis is the bin index, and the vertical axis is bits.

Press up (2) to advance to the SNR graph.

#### SNR per Tone

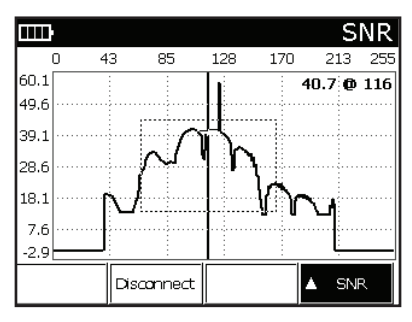

The SNR graph shows the signal-to-noise ratio of each channel (frequency). It can indicate typical noise issues with the line such as cross talk. The horizontal axis is the bin index, and the vertical axis is SNR in dB.

Press up (2) to advance to PPP authentication.

#### Upper Layer Testing

Upper Layer tests are performed after a successful user authentication is complete and an IP address is assigned to the modem. None of the following Upper Layer tests will provide results if the PPP function does not authenticate.

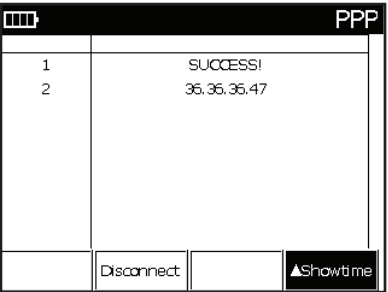

The parameters in the WAN Setup are used in authentication. The WAN Setup should be configured before modem training.

For WAN Termination, select: PPPoA, PPPoE, BRIDGE, or IPoE.

For Authorization, select: Auto, PAP, CHAP, or MSCHAP.

For User, enter the username for network authentication.

For Password, enter the password for network authentication.

#### Ping Test

Ping will ping the entered address and give the ping time and percent loss stats. The Ping function will not be enabled if PPP did not succeed in logging in.

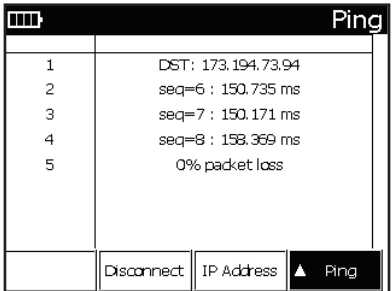

Ping test starts automatically using the last IP address used or factory default. To enter a new IP address for Ping, press F3 IP Address. Enter the IP address of the destination you wish to ping. Press # (Enter) when complete, and the unit will automatically start the Ping test.

#### Traceroute Test

Traceroute will give all of the IP address between the Sidekick Plus® test set and the entered IP address. The Traceroute function will not be enabled if PPP did not succeed in logging in.

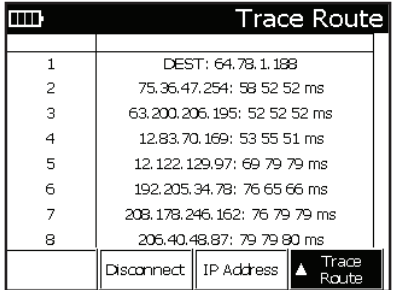

Trace test starts automatically using the last IP address used or factory default. To enter a new IP address for Trace, press F3 IP Address. Enter the IP address of the destination you wish to trace. Press # (Enter) when complete, and the unit will automatically start the Trace test.

#### HTTP Test

The HTTP test will download the entered web page while displaying the percent downloaded and current download rate. The HTTP function will not be enabled if PPP did not succeed in logging in.

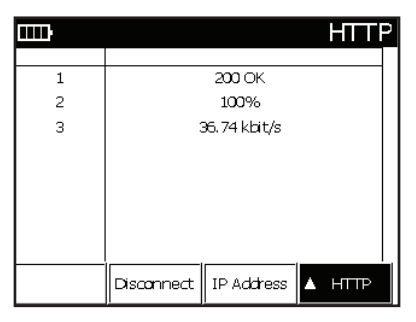

HTTP test starts automatically using the last IP address used or factory default. To enter a new IP address for HTTP, press F3 IP Address. Enter the IP address of the destination you wish to download. Press # (Enter) when complete, and the unit will automatically start the HTTP test.

#### FTP Test

The FTP test will download the file specified in the FTP address while displaying the percent downloaded and current download rate. The FTP function will not be enabled if PPP did not succeed in logging in.

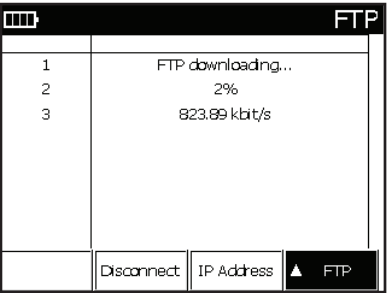

FTP test starts automatically using the last IP address used or factory default. To enter a new IP address for FTP, press F3 IP Address. Enter the IP address of the destination you wish to download. Press # (Enter) when complete, and the unit will automatically start the FTP test.

### Saving Test Results

To save a modem connection result:

- 1. Press the 9 (Save) key after the connection is successful. The menu bar will change to display the following features:
	- F1 Save saves the current connection result.
	- F2 Recall displays a previously saved connection result.
	- F3 Delete deletes a previously saved connection result.
	- F4 Exit returns to the previous menu.
- 2. Press F1 Save. Enter a name for the result with the keypad. Press a key repeatedly to rotate through the letters and numbers of the key.
- 3. Press F4 Done when complete.

*Note: The saved record only contains the link level results. Results from the Upper Layer tests are not saved.*

### Displaying Saved Results

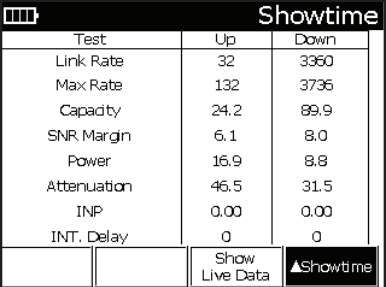

To display a saved modem connection result:

- 1. Press the 9 (Save) key to enter the Save/Recall menu. The menu bar will change to display the following features:
	- F1 Save saves the current connection result.
	- F2 Recall displays a previously saved connection result.
	- F3 Delete deletes a previously saved connection result.
	- F4 Exit returns to the previous menu.
- 2. Press F2 Recall. The unit will provide a list of saved results.
- 3. Select the correct result using the up (2) and down (8) keys.
- 4. Press F4 Select when complete. The previously saved result will be displayed on the screen.
- 5. The up (2) and down (8) keys step to the next and previous result pages.
- 6. When finished examining the data, press the F3 Show Live Data key to return to live data.

# Appendix A – Acronyms

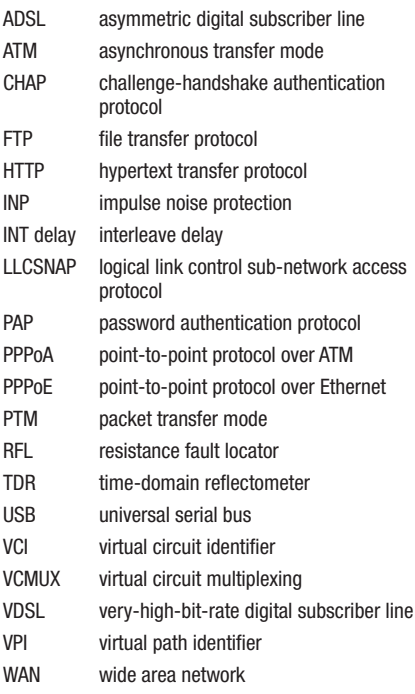

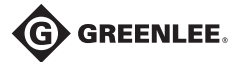

4455 Boeing Drive • Rockford, IL 61109-2988 • USA • 815-397-7070 An ISO 9001 Company • Greenlee Textron Inc. is a subsidiary of Textron Inc.

USA Tel: 800-435-0786 Tel: 800-435-0786 Tel: +1-815-397-7070<br>Fax: 800-451-2632 Fax: 800-524-2853 Fax: +1-815-397-9247 Canada www.greenlee.com

International